# **Portale Progressioni Economiche Orizzontali INL**

**Guida alla presentazione delle domande di candidatura**

# Sommario

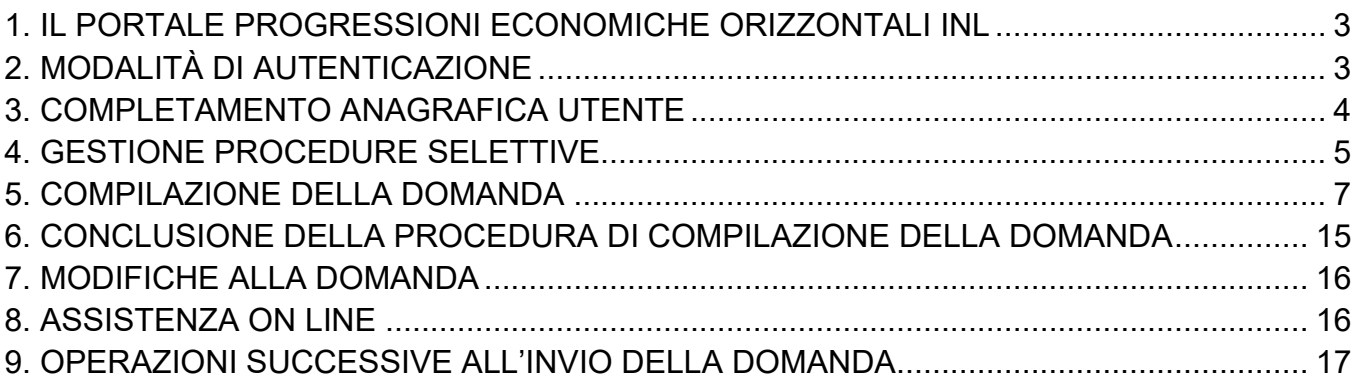

### <span id="page-2-0"></span>**1. IL PORTALE PROGRESSIONI ECONOMICHE ORIZZONTALI INL**

Il Portale Progressioni Economiche Orizzontali INL (Ispettorato Nazionale Lavoro) consente la presentazione delle domande di candidatura utilizzando, per effettuare l'autenticazione, il solo codice fiscale.

Il Portale si apre con una pagina di benvenuto (fig.1) che presenta:

- un burger menu di navigazione (in alto a sinistra);
- un pulsante "Accedi" che consente di iniziare la fase di autenticazione (in alto al centro);
- una funzionalità di assistenza tecnico-informatica (in alto a destra);
- l'elenco dei concorsi attivi (al centro della home page).

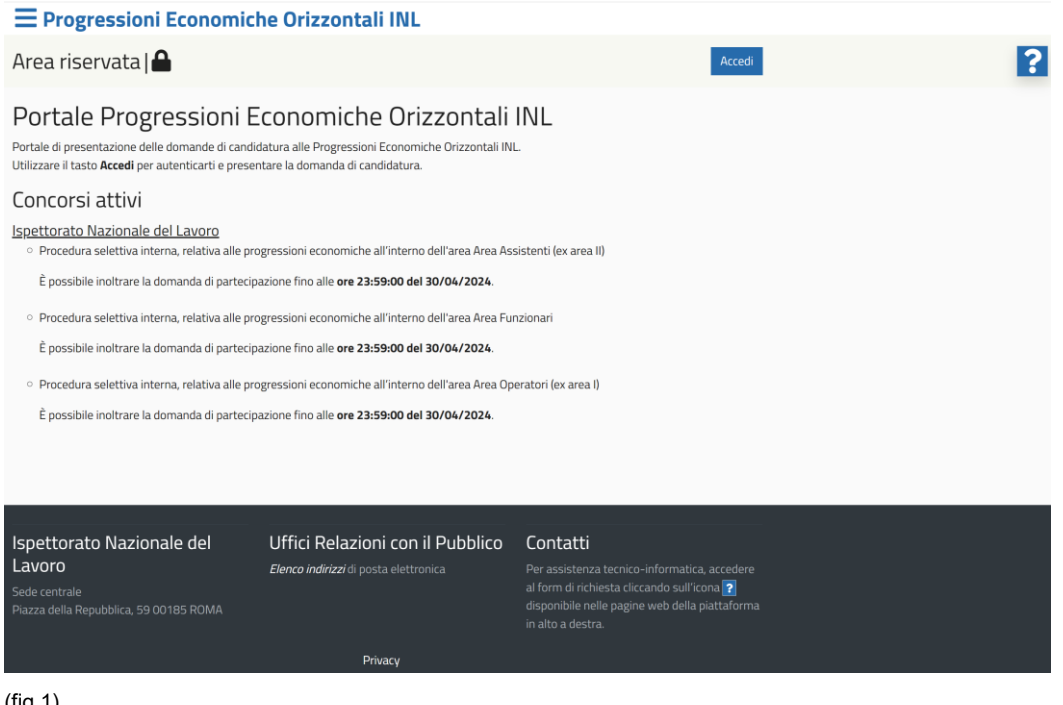

(fig.1)

### **2. MODALITÀ DI AUTENTICAZIONE**

<span id="page-2-1"></span>Il tasto "Accedi" consente di iniziare il processo di autenticazione per presentare una domanda di candidatura o modificare/visualizzare domande precedentemente inviate. (fig.2)

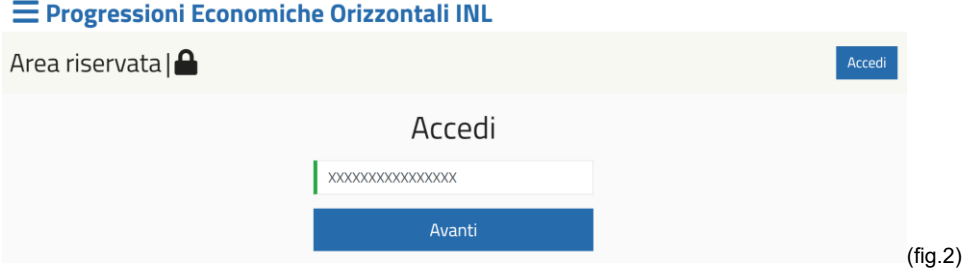

Nella schermata "Accedi", per effettuare l'autenticazione, sarà sufficiente inserire il codice fiscale e cliccare sul pulsante "Avanti".

Se il codice fiscale è associato a un'utenza presente in anagrafica, entro qualche minuto, alla casella email associata all'utenza, arriverà una comunicazione con un codice di verifica OTP. Sarà sufficiente inserirlo nel campo apposito e cliccare sul pulsante "Login". (fig.3)

*N.B. Il codice di verifica ha una durata limitata nel tempo. Qualora dovesse scadere occorrerà ricaricare la pagina e ripetere la procedura. Inoltre, il codice di verifica è valido per una sola sessione. Per i successivi login occorrerà ripetere l'operazione di autenticazione attraverso il codice di verifica OTP.*

E Progressioni Economiche Orizzontali INL

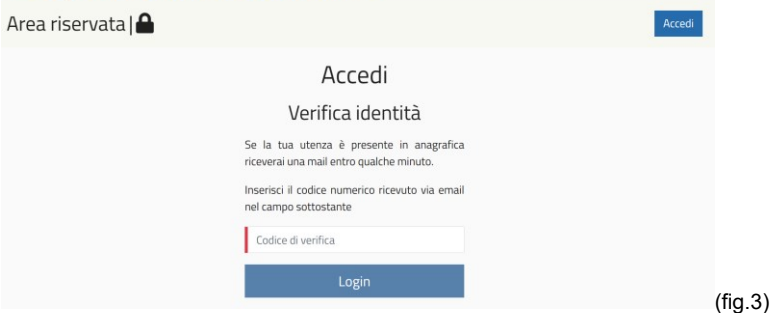

Se il codice di verifica viene inserito correttamente, si viene reindirizzati nella pagina principale dell'area riservata utente.

### **3. COMPLETAMENTO ANAGRAFICA UTENTE**

<span id="page-3-0"></span>Una volta effettuato il login, qualora l'anagrafica utente risultasse incompleta, il sistema reindirizza direttamente nella sezione "Anagrafica", per agevolare il completamento dei dati anagrafici. Nel caso evidenziato nella schermata di seguito riportata, ad esempio, è chiesto di aggiornare le informazioni riguardanti i documenti, i contatti e gli indirizzi, e in particolare di aggiungere il documento in corso di validità, il numero di cellulare, l'indirizzo di residenza. (fig.4)

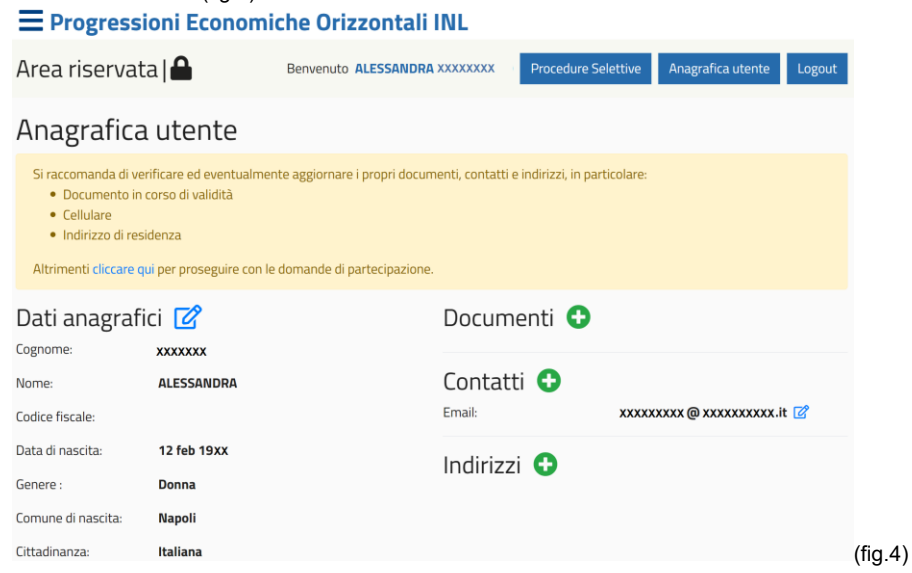

Per aggiungere le informazioni e/o i documenti mancanti sarà sufficiente cliccare sul pulsante "aggiungi"  $\bullet$  e inserire i dati mancanti (evidenziati dal bordino rosso) prima di premere il pulsante "Salva". (fig.5) A salvataggio avvenuto, nella sezione "Anagrafica utente",

saranno visibili i dati appena caricati. Cliccando sull'icona <sup>ce</sup>sarà possibile modificarli, prima di salvarli nuovamente.

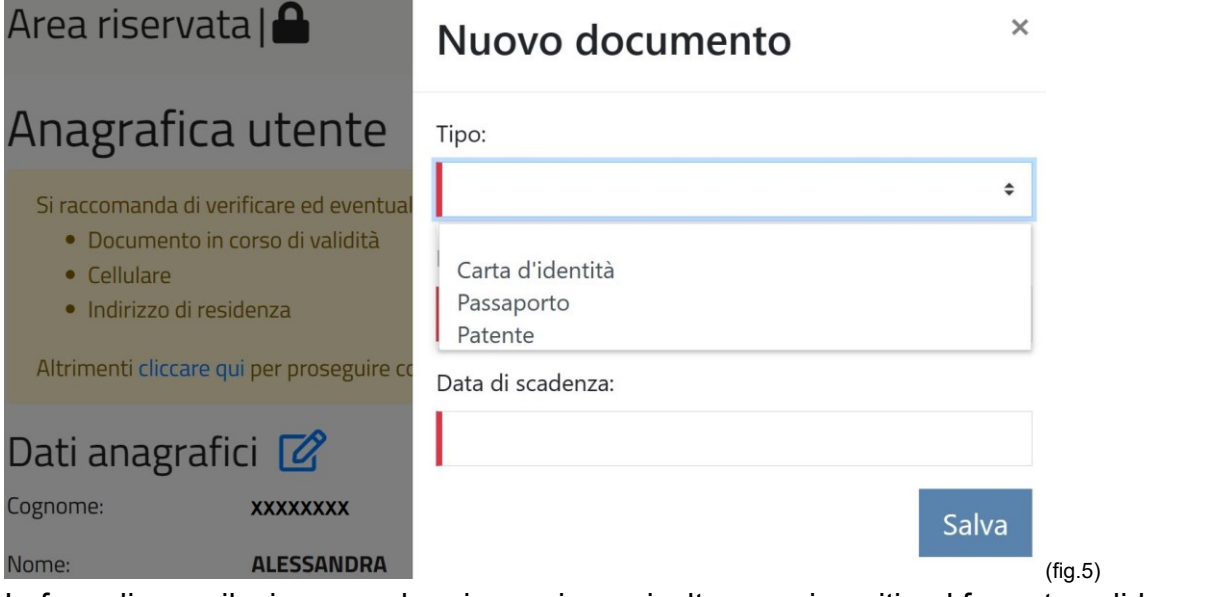

In fase di compilazione, qualora i campi non risultassero inseriti nel formato valido, non sarà possibile salvare le modifiche (un avviso inviterà a correggere gli errori per poter proseguire). (fig.6)

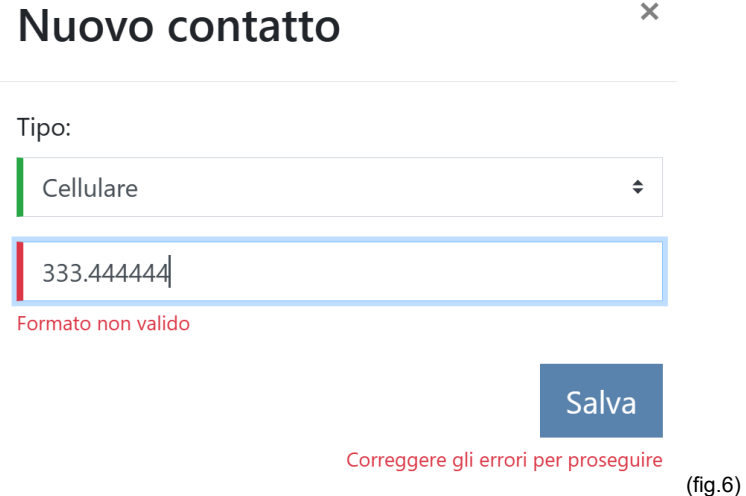

### **4. GESTIONE PROCEDURE SELETTIVE**

<span id="page-4-0"></span>Dopo aver aggiornato l'anagrafica, o comunque a login avvenuto con l'anagrafica utente già aggiornata, la piattaforma evidenzia le "Procedure attive per cui è possibile presentare domanda" e le "Procedure non attive per le quali è stata già presentata una candidatura". (fig.7)

# Procedure Selettive

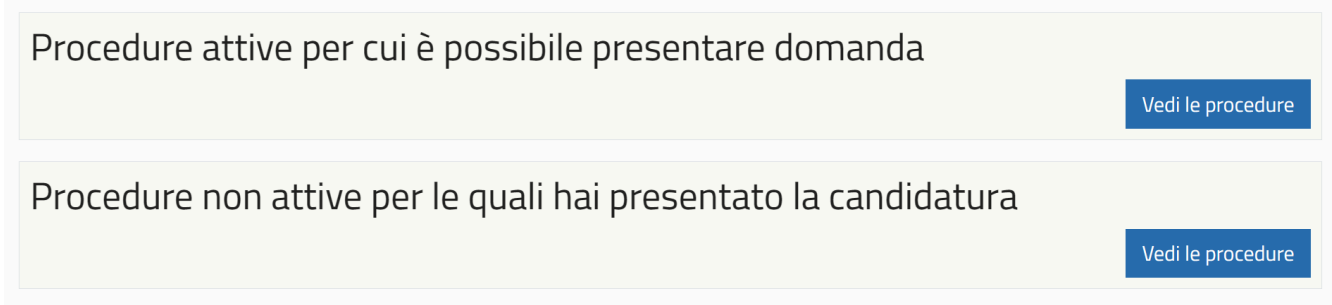

(fig.7)

Il clic sul pulsante "Vedi le procedure" della sezione "Procedure attive per cui è possibile presentare domanda" consentirà all'utente di visualizzare quali sono le sono le procedure attive per le quali è possibile candidarsi. (fig.8)

# Procedure attive per cui è possibile presentare domanda

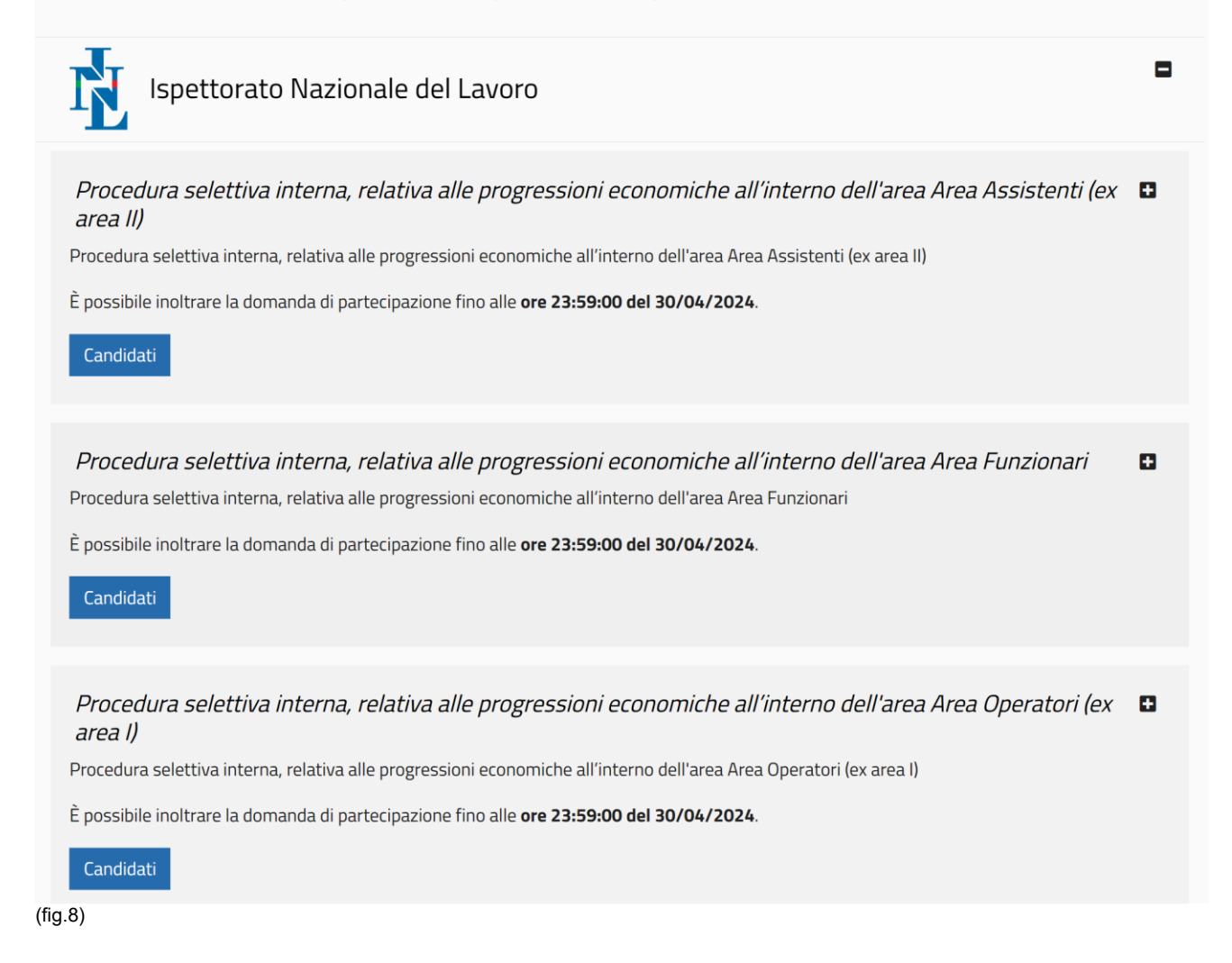

Nell'elenco, per ciascuna procedura attiva, è indicata anche la data di scadenza delle candidature. Il clic sul pulsante "Candidati" e poi su "Compila la domanda" avvierà la procedura di candidatura. (fig.9)

# Procedure attive per cui è possibile presentare domanda

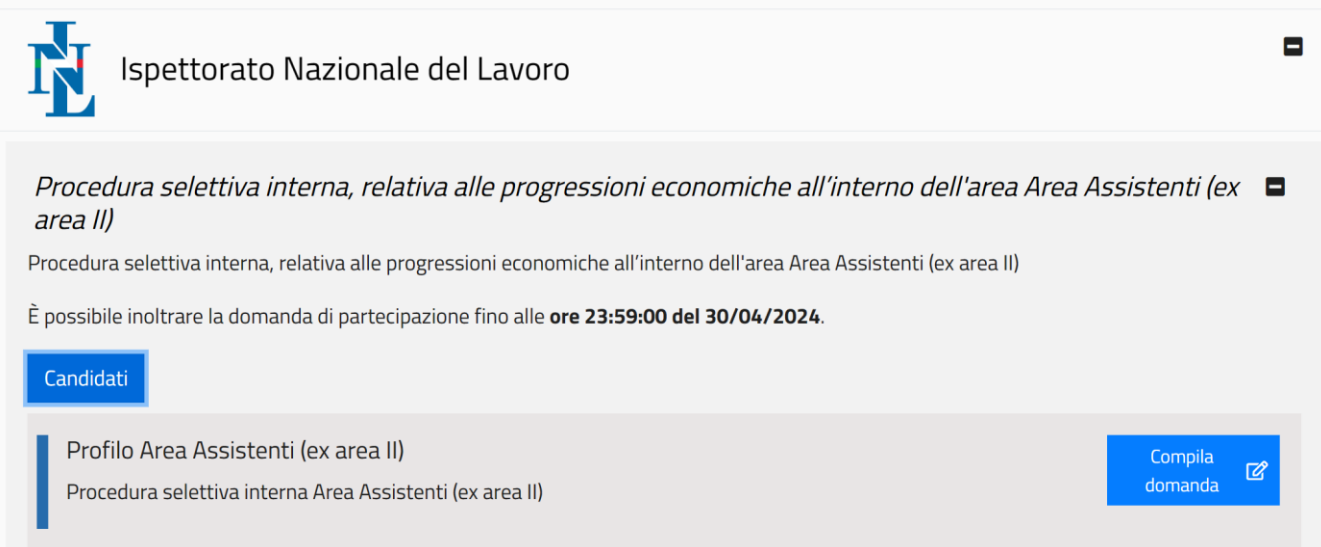

#### (fig.9)

Qualora l'utente non fosse abilitato a compilare la domanda per un determinato profilo, la procedura viene bloccata e l'utente viene avvisato attraverso una finestra popup. (fig.10)

# Compila domanda

 $\times$ 

Gentile utente, siamo spiacenti di comunicarti che non sei abilitato a partecipare al profilo selezionato.

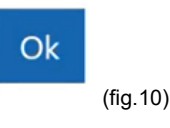

### **5. COMPILAZIONE DELLA DOMANDA**

<span id="page-6-0"></span>Una volta avviata la procedura di compilazione della domanda di partecipazione si aprirà la schermata con il form da redigere, suddiviso in più pagine, con salvataggi intermedi. Nella prima parte la scheda riporta l'anagrafica dell'utente loggato e consente di inserire altri

dati, in aggiunta a quelli già presenti. È possibile segnalare, spuntando la voce relativa, se un cittadino è nato o meno all'estero. Mentre i campi compilabili, o modificabili, sono: telefono, cellulare, indirizzo email, indirizzo PEC, tipo documento di riconoscimento (con numero di documento, ente e data di rilascio, scadenza). (fig.11)

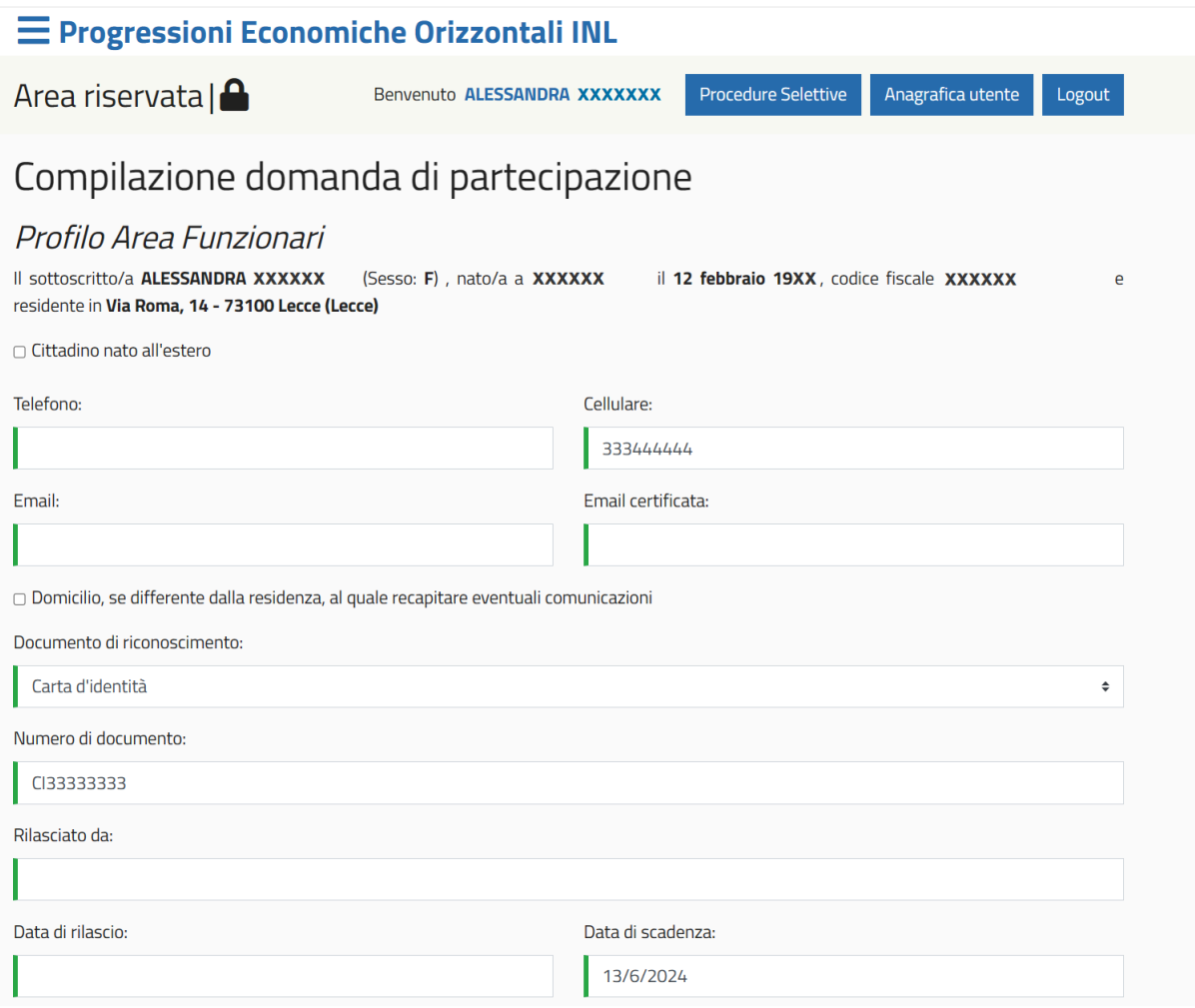

(fig.11)

Qualora la residenza dovesse essere differente dal domicilio, è possibile segnalare l'indirizzo di quest'ultimo per ricevere eventuali comunicazioni. (fig.12)

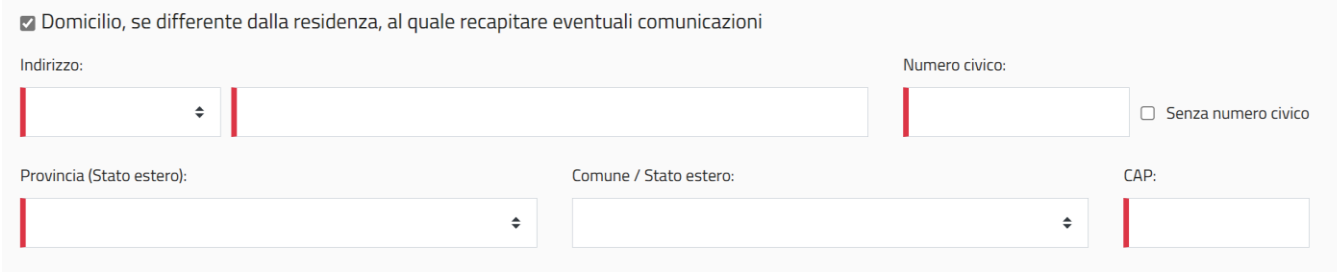

### (fig.12)

La parte centrale del form è dedicata alle dichiarazioni obbligatorie. Sarà necessario spuntare ogni singola voce per procedere con l'inoltro della domanda. Nell'ultima dichiarazione, attraverso un menu a tendina, è obbligatorio segnalare l'anno in cui l'utente ha beneficiato dell'ultima progressione economica. (fig.13)

#### **DICHIARA**

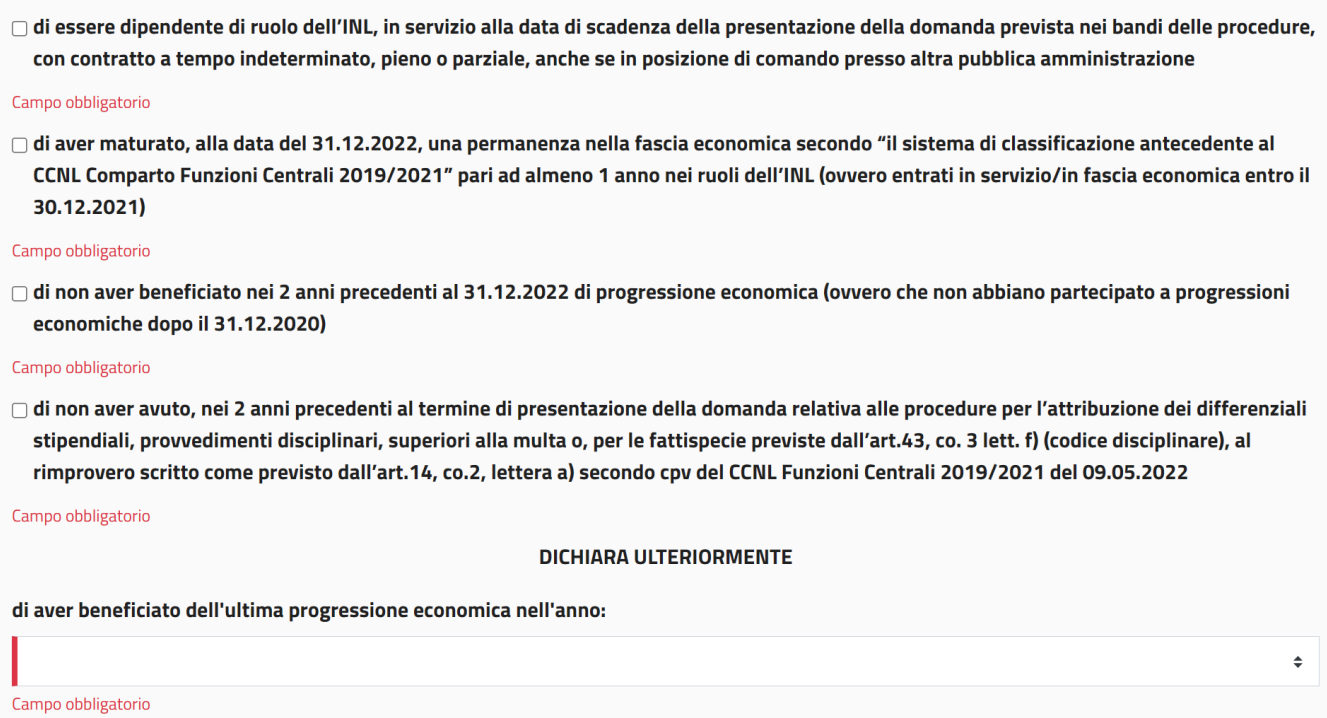

(fig.13)

In questa pagina, l'ultima parte del form è dedicata alle "Valutazioni individuali delle performance". Per ogni annualità sono visibili i dati già caricati in piattaforma e l'utente può intervenire per modificarli cliccando sull'icona di modifica  $\boxed{\mathscr{C}}$ . (fig.14)

## Valutazioni individuali delle performance

Valutazione delle performance ottenuta dal dipendente nel triennio 2020-2022 nella valutazione della performance individuale. Per i dipendenti privi di una valutazione della performance individuale, anche a causa di assenze prolungate dal servizio, saranno considerate le tre valutazioni più recenti, anche non consecutive, relative alle annualità dal 2017 al 2022.

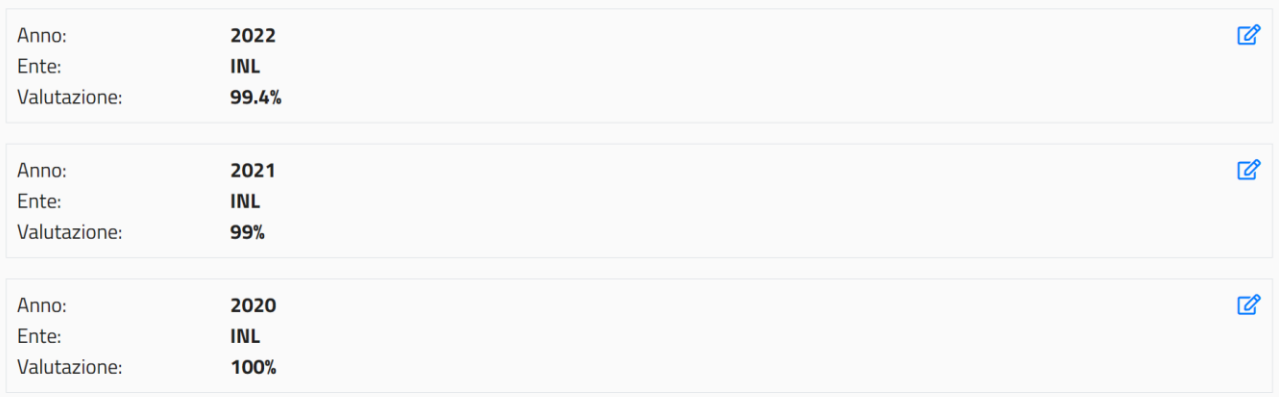

Media delle Valutazioni individuali della performance: 99.47%

Salva in bozza e continua >

Entrando nella procedura di modifica delle singole valutazioni individuali delle performance, l'utente potrà modificare i campi realtivi a:

- anno;
- ente;
- valutazione (in percentuale).

Dopo la modifica di uno o più campi, il salvataggio sarà consentito dopo aver caricato un file/documento che possa comprovare la variazione segnalata. (fig.15)

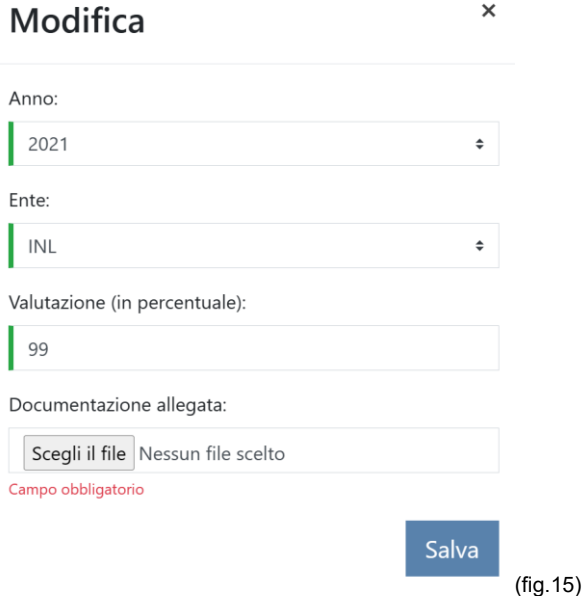

A variazione avvenuta, la scheda relativa all'annualità modificata risulterà evidenziata in giallo e comparirà l'icona del download  $\triangleq$  che consentirà di scaricare il file caricato comprovante la variazione. (fig.16)

### Valutazioni individuali delle performance

Valutazione delle performance ottenuta dal dipendente nel triennio 2020-2022 nella valutazione della performance individuale. Per i dipendenti privi di una valutazione della performance individuale, anche a causa di assenze prolungate dal servizio, saranno considerate le tre valutazioni più recenti, anche non consecutive, relative alle annualità dal 2017 al 2022.

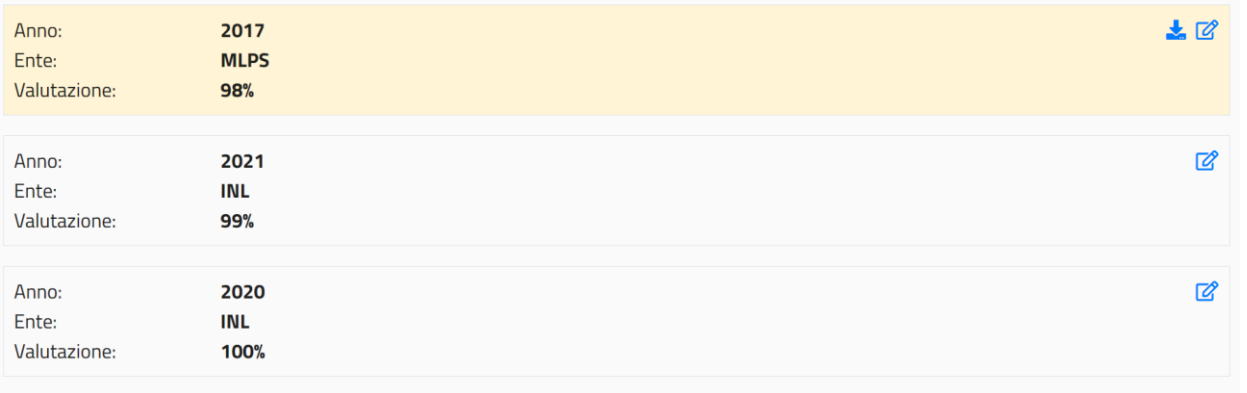

Media delle Valutazioni individuali della performance: 99%

(fig.16)

Salva in bozza e continua >

Cliccando su "Salva in bozza e continua" si passerà alla scheda con i dati relativi alle "Esperienze professionali" con la piattaforma che visualizzerà le esperienze già associate all'utenza. Per ciascuna di queste, è possibile aggiungere o modificare i "periodi di aspettativa" cliccando sul relativo tasto aggiungi  $\bullet$ . (fig.17)

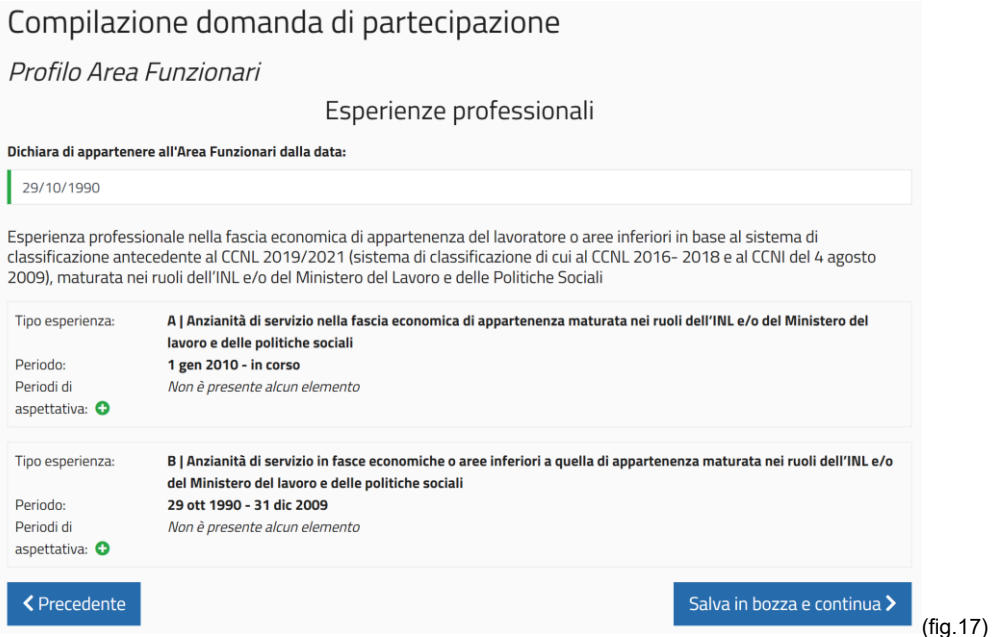

 $\times$ 

Entrando nella procedura di inserimento/modifica dei periodi di aspettativa, l'utente potrà compilare i campi realtivi a:

- data inizio e fine;
- in corso/non in corso;
- note.

Dopo la modifica di uno o più campi, il salvataggio sarà consentito solo dopo aver caricato un file/documento che possa comprovare tale variazione. (fig.18)

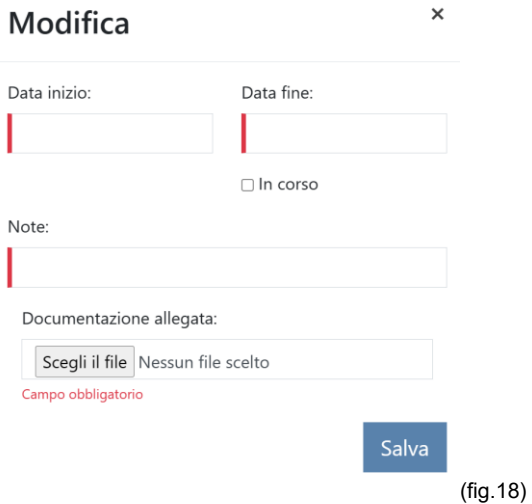

A variazione avvenuta, la scheda relativa all'esperienza modificata risulterà evidenziata in giallo e compariranno le icone  $\mathbf{E} \in \mathbb{C}$   $\mathbf{I}$  quella del download consentirà di scaricare il file caricato, quella del modifica di cambiare nuovamente i dati immessi, quella dell'elimina di cancellare l'inserimento. (fig.19)

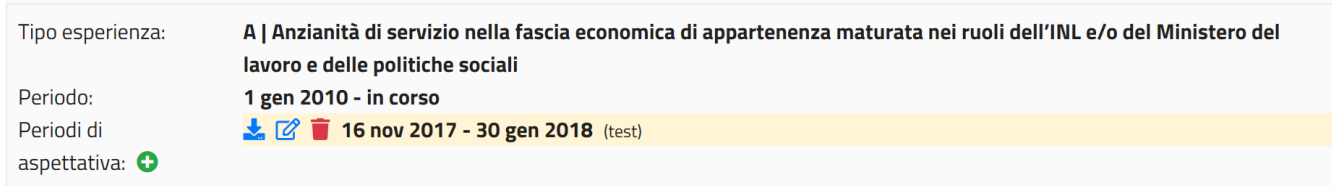

(fig.19)

Per proseguire con la compilazione della domanda sarà sufficiente premere il pulsante "Salva in bozza e continua".

Nella schermata successiva occorrerà compilare i campi che riguardano, in primis, "Il titolo di studio principale", ovvero: Titolo di studio (da selezionare attraverso un menu a tendina), denominazione, data di conseguimento, istituto/università, città di conseguimento, voto conseguito (su scala 100 o 110). (fig.20)

# Compilazione domanda di partecipazione

## Profilo Area Funzionari

Titolo di studio principale

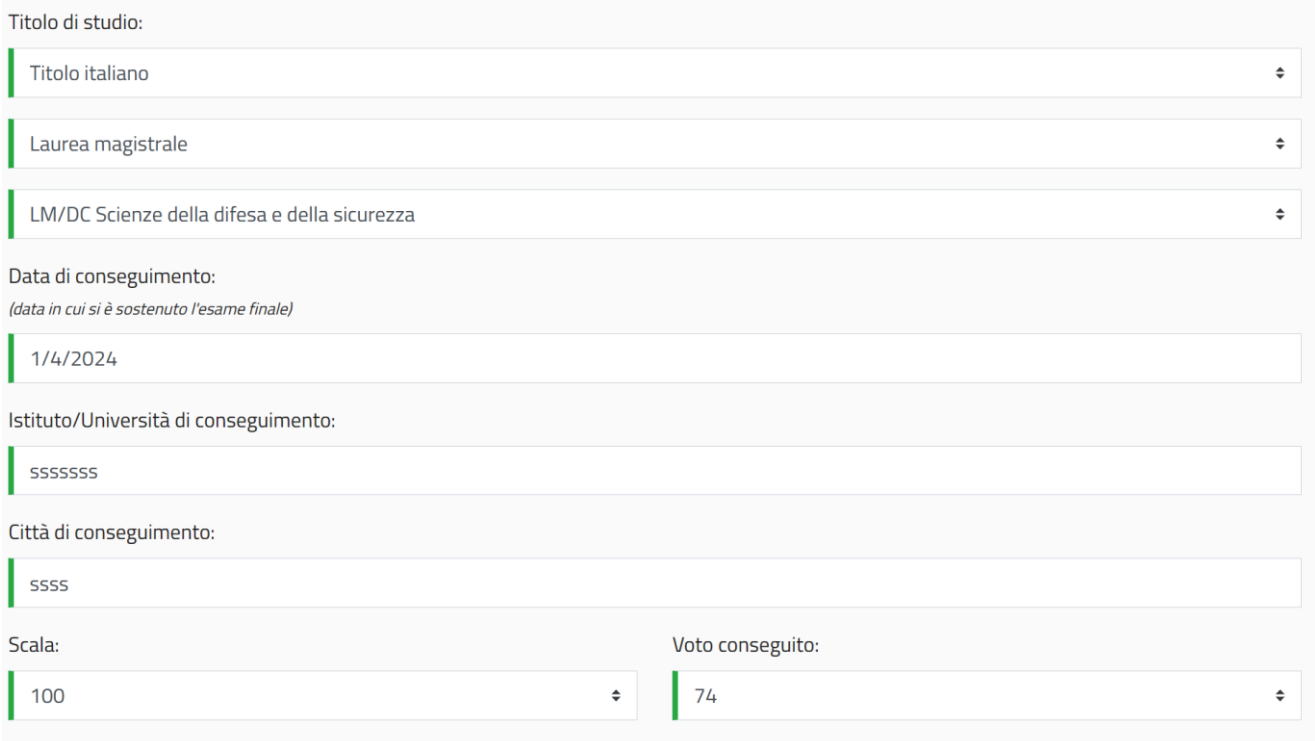

(fig.20)

A seguire, nell'area "Ulteriori titoli accademici e di studio", sarà possibile aggiungere altri titoli di laurea, diplomi di laurea, diplomi di specializzazione, dottorati di ricerca, master di II livello. (fig.21)

# Ulteriori titoli accademici e di studio

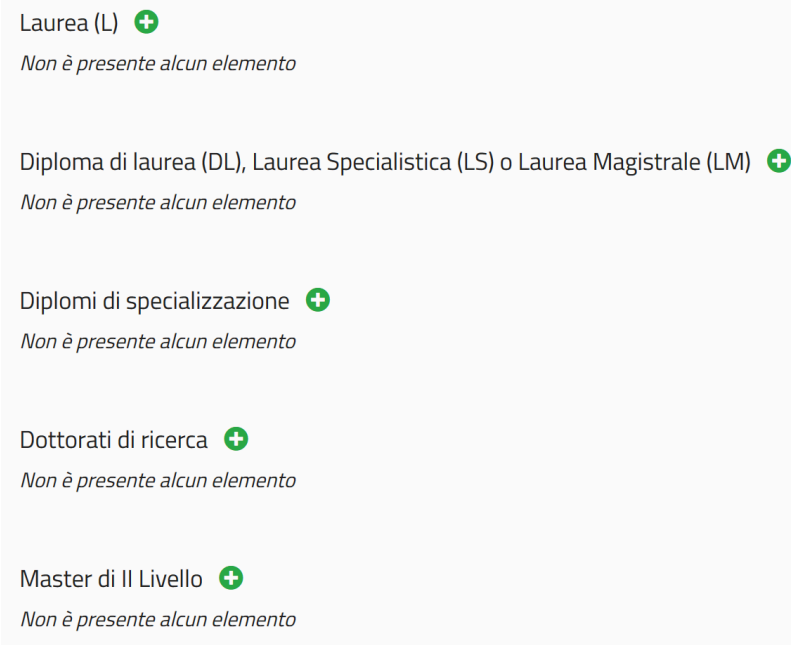

#### (fig.21)

Cliccando sul relativo tasto aggiungi <sup>o</sup>, si aprirà una finestra che consentirà di aggiungere le info sul titolo conseguito, al termine dell'operazione sarà necessario cliccare sul pulsante "Salva". (fig.22)

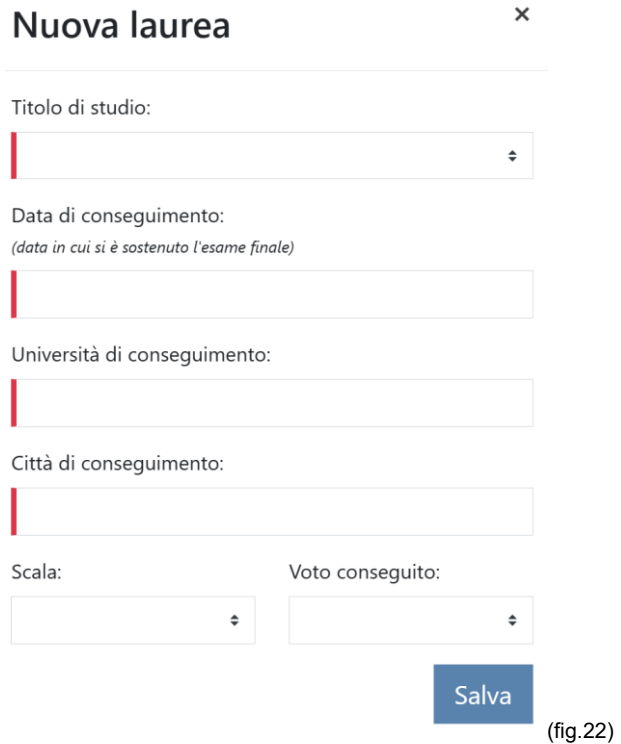

Le informazioni saranno visibili nella schermata di riepilogo degli "Ulteriori titoli accademici e di studio" e sarà possibile modificarle o cancellarle utilizzando i rispettivi pulsanti  $\mathbb{C}$   $\blacksquare$ . (fig.23)

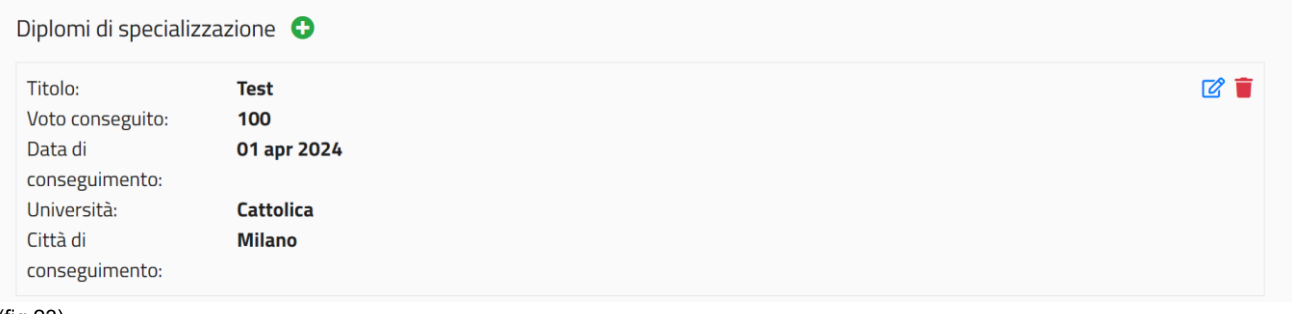

### (fig.23)

Prima di proseguire con il salvataggio sarà possibile inserire, nell'apposito campo, un'abilitazione professionale conseguita. (fig.24)

## Abilitazione professionale

Abilitazione professionale conseguita previo superamento dell'esame di Stato che consenta l'iscrizione ad albi professionali e l'abilitazione all'insegnamento:

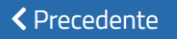

Salva in bozza e continua >

### (fig.24)

Nella schermata successiva sarà necessario mettere il segno di spunta alle dichiarazioni

presenti a video e allegare, utilizzando il tasto aggiungi <sup>o</sup>, la fotocopia di un documento di identità, così come prescritto dall'articolo 38, comma 3 del DPR 445/2000.

Il file contenente la copia del documento non può superare la dimensione massima di 5 MB e deve essere necessariamente in uno dei seguenti formati .pdf, .zip, .jpg, .png.

Sarà sufficiente premere il pulsante "Conferma il documento" per procedere con l'upload dello stesso. (fig.25)

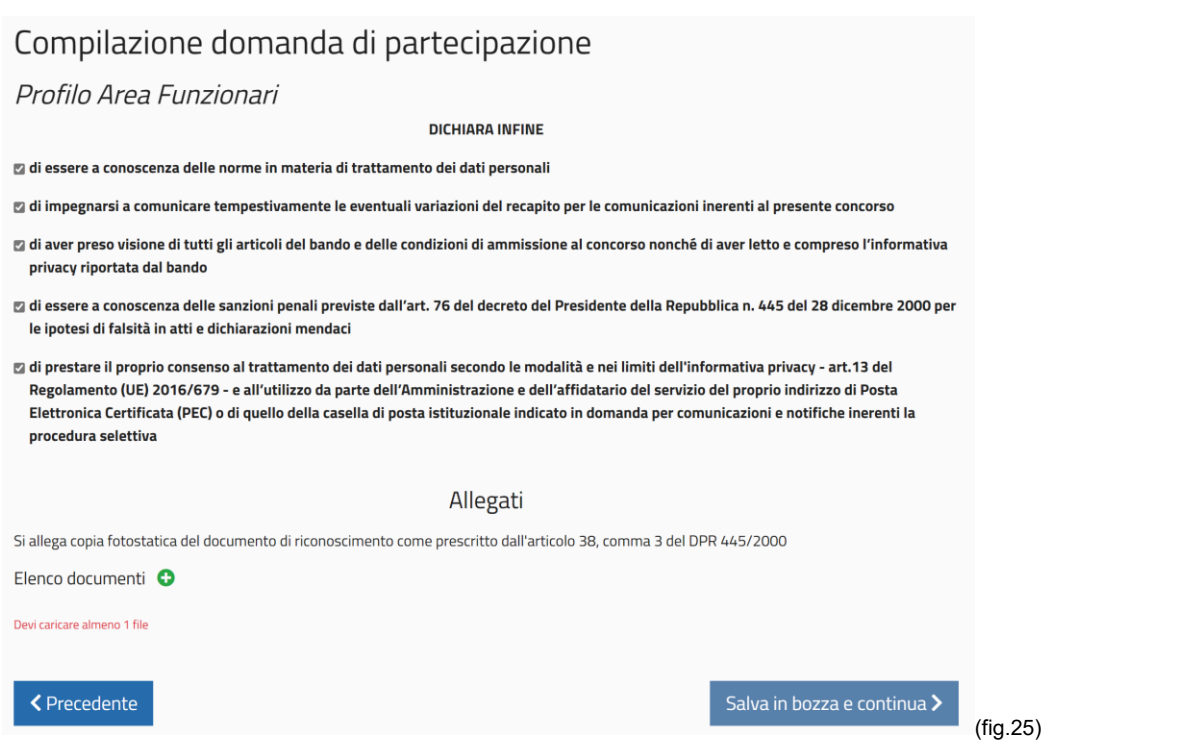

### **6. CONCLUSIONE DELLA PROCEDURA DI COMPILAZIONE DELLA DOMANDA**

<span id="page-14-0"></span>A caricamento del documento di identità avvenuto, nella schermata successiva, il clic su "Invia la domanda" consentirà di inoltrare la domanda di partecipazione.

Il clic sul pulsante "Precedente", in quest'ultima schermata, come anche nelle schermate precedenti, permetterà di muoversi all' indietro nella compilazione della domanda, prima di inviarla definitivamente. (fig.26)

# Compilazione domanda di partecipazione

## Profilo Area Funzionari

#### La domanda di partecipazione è stata compilata con successo.

Ora per candidarti alla selezione devi procedere con l'invio della domanda cliccando sul bottone "Invia la domanda" (se non si procede con l'invio i dati inseriti non andranno comunque persi e sarà possibile inviare la domanda in un secondo momento purché entro il termine di scadenza fissato per la presentazione della domanda).

La domanda una volta inoltrata potrà essere integrata o modificata entro la data di scadenza dei termini per la presentazione della domanda indicati nel bando.

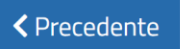

Invia la domanda

#### (fig.26)

Dopo l'invio della domanda, nella schermata successiva, sarà possibile scaricare un pdf con la ricevuta di invio e un pdf che riporta i dati inseriti. (fig.27)

# Compilazione domanda di partecipazione

## Profilo Area Funzionari

Grazie, la domanda di partecipazione è stata inviata e risulta presentata in data 30 aprile 2024 - 15:38:21.

Clicca qui per scaricare la ricevuta Clicca qui per scaricare il pdf  $\mathcal{L}$ 

(fig.27)

### **7. MODIFICHE ALLA DOMANDA**

<span id="page-15-0"></span>Sino alla data di scadenza della domanda di partecipazione, nella schermata che raccoglie tutte le "Procedure selettive", sarà possibile modificare le domande precedentemente inviate. Il clic su "Modifica domanda" consentirà di riaprire in form e variare i dati immessi prima di procedere con il salvataggio degli stessi e un nuovo invio. (fig.28)

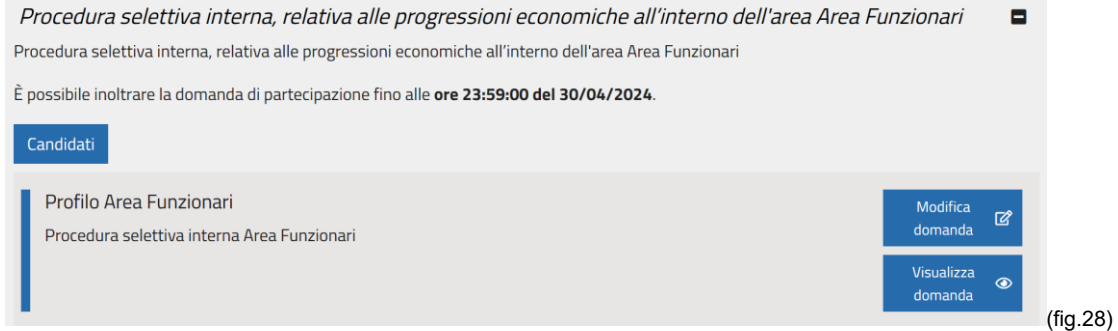

### <span id="page-15-1"></span>**8. ASSISTENZA ON LINE**

La piattaforma consente, in qualsiasi momento, di richiedere supporto alla compilazione delle domande di candidatura. Per farlo è sufficiente cliccare sul punto interrogativo **3** disponibile nelle pagine web della piattaforma (in alto a destra).

Attraverso il form è consentito specificare la problematica per la quale si richiede assistenza. (fig.29)

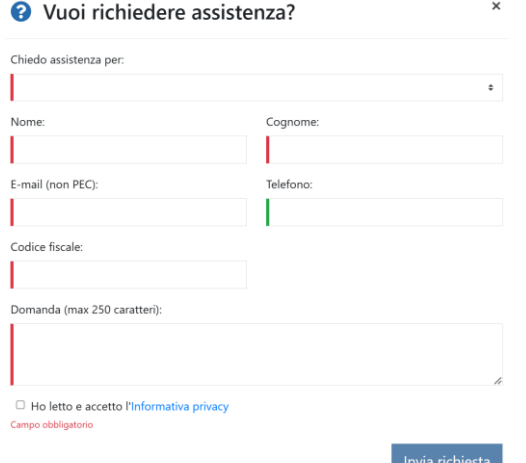

### **9. OPERAZIONI SUCCESSIVE ALL'INVIO DELLA DOMANDA**

<span id="page-16-0"></span>Successivamente all'invio della domanda il candidato, fino alla data della scadenza del concorso, effettuando il login con il codice fiscale, potrà:

- visualizzare la domanda già inoltrata e scaricare la ricevuta;
- modificare e/o aggiornare i dati relativi alla propria anagrafica utente;
- modificare la domanda già inviata.

La domanda di partecipazione non può essere annullata, ma può essere modificata fino alla data di scadenza della procedura selettiva.